# **GUÍA RÁPIDA DE MANEJO DEL SALÓN DE ACTOS**

#### **MODO CONFERENCIA:**

CONFEREN

*Preconfigurado para impartir conferencia desde atril con salida de video HDMI del portátil*

#### **MODO VIDEOCONFERENCIA:**

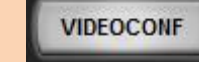

*Preconfigurado para impartir videoconferencia desde atril. Dispondrá de señal de PC en proyector Izquierdo y en pantalla superior frente a la mesa. Use ratón y teclado en mesa para activar la aplicación de videoconferencia que considere oportuna.*

### **MODO STREAMING:**

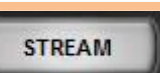

*Preconfigurado para retransmitir a través de una URL la actividad desarrollada desde el atril (su visualización requiere la conexión a la red por cable)* 

### **MODO STREAMING AVANZADO:**

**STREAM AV** 

*Preconfigurado para retransmitir a través de la aplicación Wirecast a una URL la actividad desarrollada desde el atril* 

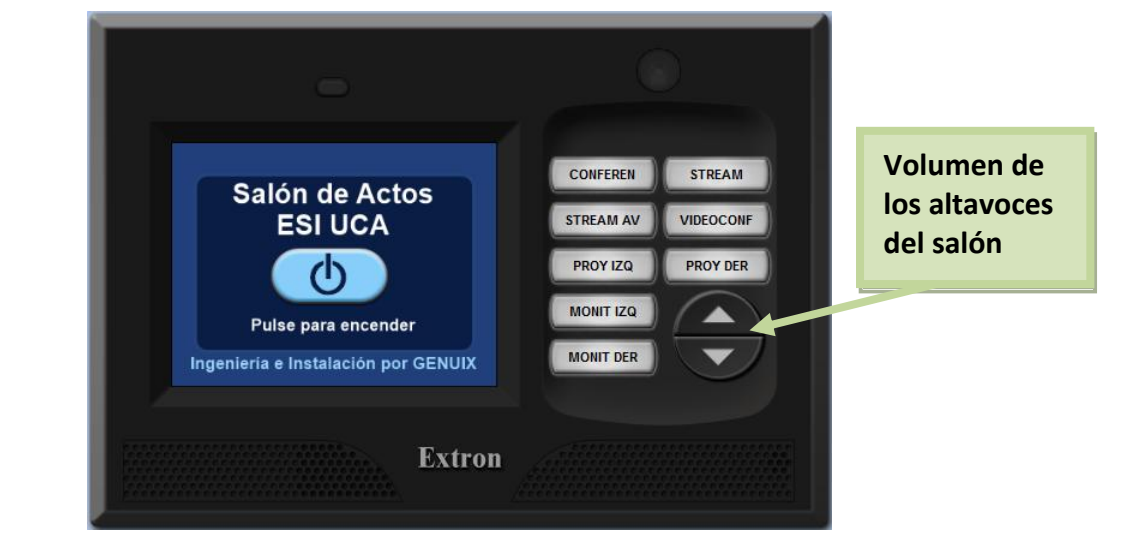

## **SITUACIÓN DEL PANEL TÁCTIL**

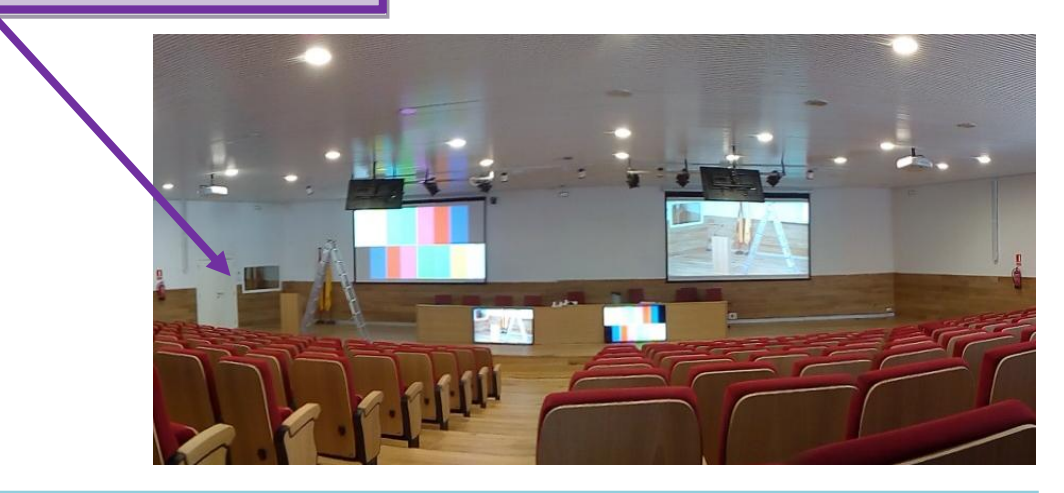

#### *NOTAS:*

- *Desde el panel táctil disponible en la situación mostrada en la imagen inferior, podrá manejar de manera sencilla todos los elementos audiovisuales de este espacio.*
- *Las funcionalidades del panel táctil están también disponibles de manera inalámbrica. Si requiere el control inalámbrico consulte con el personal de conserjería.*
- *"Para reconfigurar las señales de entrada y de salida en cualquiera de las 4 configuraciones indicadas, consulte el reverso de esta página."*

## **MODIFICACION DE LOS PRESETS Y ADECUACIÓN DE LA SALA:**

*Las cuatro configuraciones indicadas en la página anterior disponen de presets estandarizados que pueden modificarse en cualquier instante para adecuar las señales de entrada y salida a una nueva configuración que se adapte a sus necesidades.*

*La reconfiguración se realiza a través del panel táctil siguiendo estas instrucciones:*

1. Una vez seleccionado el modo de sala ( conferen , videoconf , stream , stream av ) seleccione el dispositivo al cual desea enviar *la señal de vídeo:*

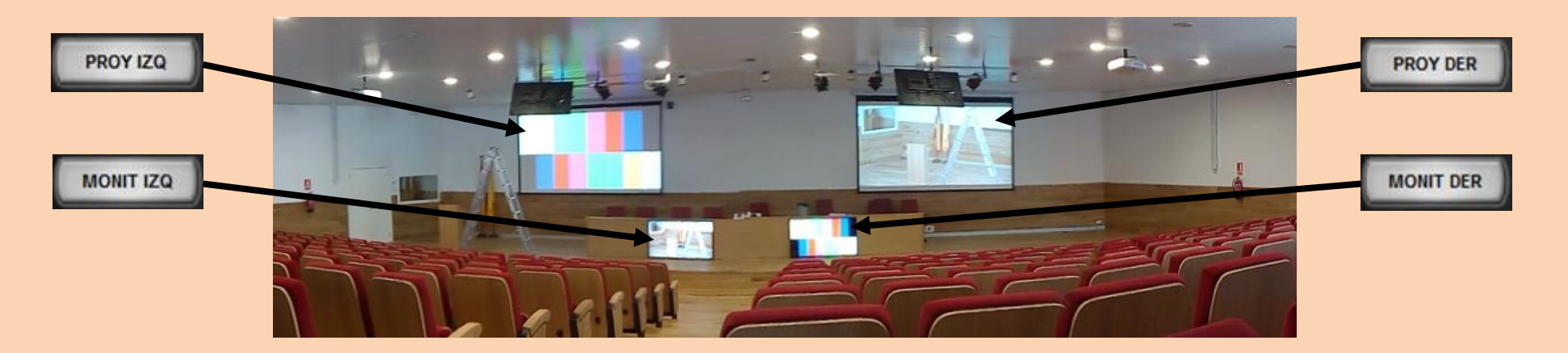

*2. A continuación, en el menú emergente seleccione la fuente de audio y vídeo que desea utilizar.*

## **APAGAR SALA**

- **1.** Si ha pulsado el modo Videoconferencia o Streaming Avanzado debe apagar el PC de la sala de forma convencional.
- **2.** Pulsar botón **O** en el panel táctil.
- **3.** Pulsar SI para proceder al apagado de la sala.